## [UCC-Client](https://wiki.ucware.com/gui/ucc-client?do=showtag&tag=gui%3AUCC-Client), [Vermittlungsarbeitsplatz,](https://wiki.ucware.com/gui/vermittlungsarbeitsplatz?do=showtag&tag=gui%3AVermittlungsarbeitsplatz) [Anruf,](https://wiki.ucware.com/func/anruf?do=showtag&tag=func%3AAnruf) [Nicht stören](https://wiki.ucware.com/func/nicht_stoeren?do=showtag&tag=func%3ANicht_st%C3%B6ren)

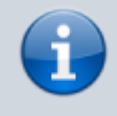

#### **Versionshinweis:**

Dieser Artikel beschreibt eine neue Funktion von [UCware 6.1](https://wiki.ucware.com/release/ucware6).

# **NICHT STÖREN aktivieren**

Mit dem UCC-Client und dem Vermittlungsarbeitsplatz (VAP) können Sie direkt am Bildschirm auf die klassischen [Funktionen](https://wiki.ucware.com/benutzerhandbuch/hauptseite/telefonieren/sitemap) eines Telefons zugreifen.

Wenn Sie während der Arbeit einmal ungestört bleiben möchten, können Sie Ihren Status im jeweiligen Client auf DND setzen. Dadurch werden eingehende Gespräche für Ihre Durchwahlen mit dem Besetztton abgewiesen. Bei aktiver [Rufumleitung](https://wiki.ucware.com/benutzerhandbuch/rulp/durchwahl) löst die Telefonanlage stattdessen die für den Anwendungsfall **Besetzt / DND** festgelegte Aktion aus. Ihre entgangenen Anrufe erscheinen anschließend in der [Historie](https://wiki.ucware.com/benutzerhandbuch/hauptseite/historie/sitemap) des UCC-Clients bzw. im [Anrufjournal](https://wiki.ucware.com/vaphandbuch/hauptseite/anrufjournal/sitemap) des VAP.

Wenn Sie als [Agent](https://wiki.ucware.com/benutzerhandbuch/rufnummernkonfiguration/ws) an einer Warteschlange angemeldet sind, teilt Ihnen diese für die Dauer des DND-Status keine Anrufe zu.

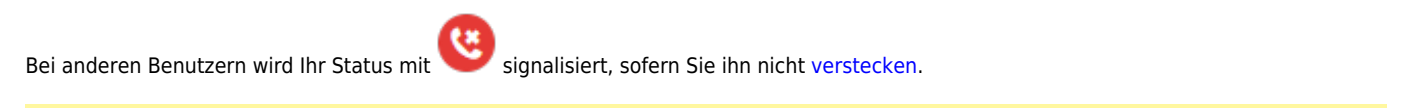

### **Hinweis:**

DND eignet sich primär für spontane Unterbrechungen Ihrer Erreichbarkeit. Nutzen Sie für vorhersehbare Abwesenheiten bevorzugt die [Geplante Rufumleitung.](https://wiki.ucware.com/benutzerhandbuch/geplante_rul/sitemap)

### Sie können DND wie folgt aktivieren:

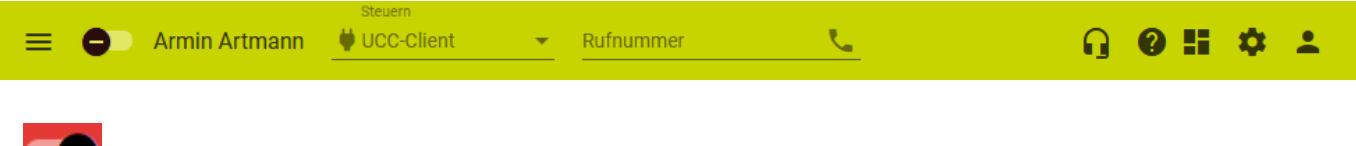

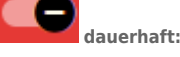

Klicken Sie dazu auf den Schalter in der Kopfleiste des UCC-Clients oder des VAP. Dadurch bleibt DND aktiv, bis Sie den Schalter erneut anklicken.

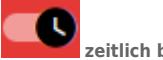

**zeitlich begrenzt:**

Bewegen Sie dazu die Maus über den Schalter und wählen Sie im Pop-up eine Option für die Dauer des Status. Dadurch wird DND zur vorgegebenen Zeit automatisch deaktiviert. Auch in diesem Fall können Sie den Status per Klick auf den Schalter manuell beenden.

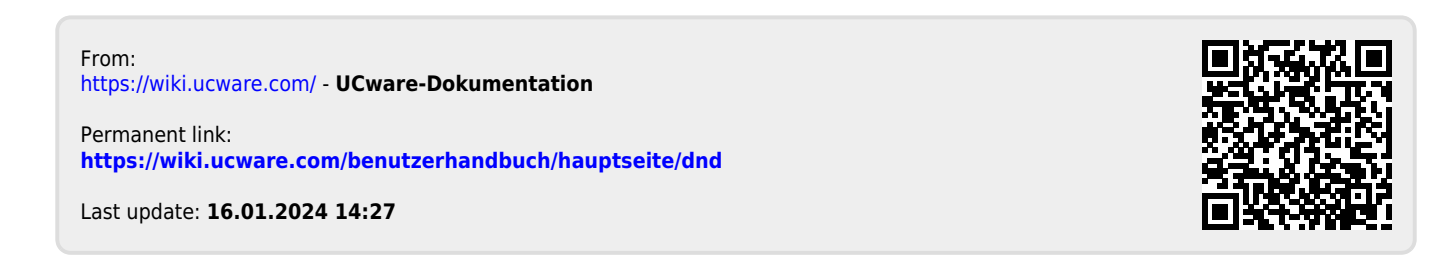